# *TP 2 : Installation de Virtual Box*

**Objectif** : Installer le système d'exploitation Windows 7 sur la machine virtuelle définie dans le TP précédant. 

Partager des ressources distantes

- **I- Formatage du disque dur**
- **II- Installation de Virtual Box**
- **III-** Paramétrage de notre machine virtuel
- **IV- Installation de Windows 7**
- I- Formatage du disque

Afin d'installer correctement notre machine virtuelle, nous allons partitionner notre disque dur principale. De ce fait nous allons créer une partition de 500 Go que nous allons nommer « VIRTUAL SIO ». 

### Accès au formatage du disque :

- $\triangleright$  Gestion de l'ordinateur
- $\triangleright$  Gestions des disques
- $\triangleright$  Sélectionner l'espace souhaité
- $\blacktriangleright$  Le supprimer
- $\triangleright$  Créer une nouvelle partition.

#### Ce disque devra alors comporter plusieurs répertoires :

- M-virtuelles (fichiers des machines virtuelles)
- D-virtuels (fichiers des disques dur virtuels)
- P-virtuel (pour partager les données entre machines virtuelles)
- LOGICIELS (qui servira à stocker les logiciels)

### **TP 2 : Installation de Virtual Box**

### **II- Installation de Virtual BOX**

Lancer l'exécutable de l'application Virtual BOX. Suivre les instructions. Nous installeront cette application sur le disque local premier.

Une fois cette installation terminée nous allons procéder à la création de notre machine Virtuelle.

III- Création d'une machine Virtuelle

Etapes pour créer une machine virtuelle :

 $\triangleright$  Cliquer sur nouvelle

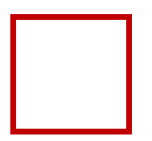

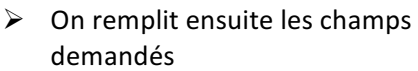

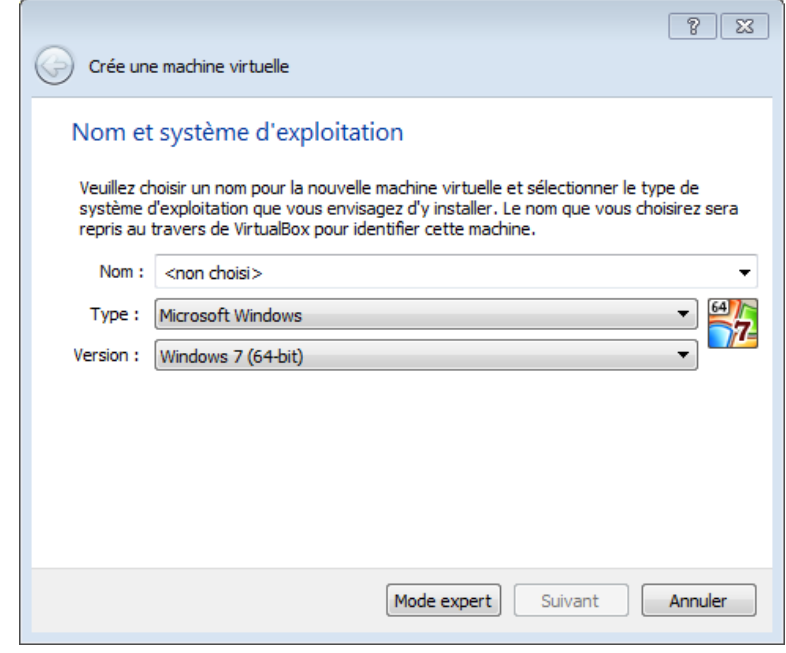

# **TP 2 : Installation de Virtual Box**

IV Installation de Windows 7 sur notre machine Virtuelle

Nous devons récupérer sur l'espace LOGICIEL du NAS l'image ISO de Windows 7. Cette image ISO agit exactement comme un disque d'installation.

- Etapes de l'installation :
	- $\triangleright$  Démarrer Virtual Box
	- Ø Sélectionner le chemin d'accès de noter Image ISO
	- $\triangleright$  Le processus d'installation démarre

- $\triangleright$  On remplit alors les informations demandés
- $\triangleright$  Puis on lance l'instalation

**HENRICH MAUVEZIN** Mathieu

# **TP 2 : Installation de Virtual Box**

BTS SIO 1 2016 - 2017